### Digitaalne dokumendihaldus ja digitaalsed dokumendid

Viivi Jokk vj3691@gmail.com

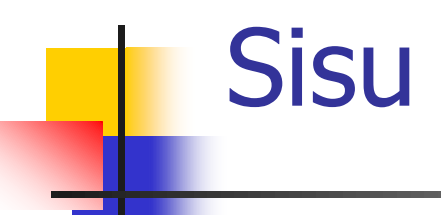

- Sissejuhatus digitaalsesse dokumendihaldusesse
- Digitaalsed dokumendid ja dokumendimallid
- **Tekstitöötluse vahendid mallide realiseerimiseks**
- **Mallide kasutamine ja teksti sisestamine**

### Dokumendihaldus

Dokumendihaldus on dokumendi kontrollitud haldamine läbi terve selle elukäigu

- vajalik on ettevõtte **asjaajamise kord**, mille kehtestab asutuse juht
	- ettekirjutused dokumentide vormistamiseks
	- dokumentide registreerimise kord, dokumentide arhiveerimise kord, ……
- veel on ka ettevõtte tegevuste ja funktsioonide liigitusel põhinev **dokumentide loetelu**, kus näidatakse dokumendisarjade säilitusajad ning juurdepääsupiirangud teatud liiki dokumentidele

### Digitaalne dokumendihaldus

- Kaasajal on dokumendid enamasti digitaalsed või mõnel elukäigu etapil arvutis
- Digitaalne dokumendihaldus ei õnnestu enne kui
	- ettevõtte asjaajamine on terviklikuna korrastatud
	- piisavalt reguleeritud ja
	- vastab ettevõtte vajadusele

Selleks, et ettevõttes oleks garanteeritud vajalike protsesside ja otsuste piisav dokumenteeritus ja korrektne dokumendi- ja arhiivihaldus, on ettevõte paika pannud oma asjaajamise korra.

### Dokumendihaldussüsteemid

- Avaliku sektori asutused kasutavad kokku 10 erinevat dokumendihaldussüsteemi, millele lisanduvad isetehtud süsteemid.
- **Dokumendivahetuskeskuse liides on olemas** 
	- Webdesktopil, Amphoral, Postipoisil
	- GoProl, Alfrescol, Dogrel
	- **Sharepointil**
	- **Den Textil ja DocLogixul**

### Asjaajamise normeerimine

Asjaajamise normeerimine algab õigusaktidest

- raamatupidamisseadus
- **a** avaliku teabe seadus
- avaldustele vastamise seadus
- asjaajamiskorra ühtsed alused
- **arhiivieeskiri jne**

# Info ja dokumentatsioon

- EVS-ISO 15489-1:2017 Eesti standard <https://www.evs.ee/eelvaade/evs-iso-15489-1-2017-et.pdf>
- **Digitaalne dokumendihaldus seab täiendavaid** nõudeid
	- **infotehnoloogiale**
	- töötajate oskustele ja koolitusvajadusele
- **Dokumentide registreerimine tähendab ka terve** hulga metaandmete salvestamist, mille abil edaspidi dokumenti hallatakse ja üles leitakse

# Asjaajamiskorra ühtsed alused

- Asjaajamiskorra ühtsed alused (Riigi Teataja) <https://www.riigiteataja.ee/akt/840660>
- Riiklikud normdokumendid asjaajamiskorra ühtsed alused

[https://www.sekretar.ee/uudised/2006/11/13/riiklikud](https://www.sekretar.ee/uudised/2006/11/13/riiklikud-normdokumendid-asjaajamiskorra-uhtsed-alused-5)[normdokumendid-asjaajamiskorra-uhtsed-alused-5](https://www.sekretar.ee/uudised/2006/11/13/riiklikud-normdokumendid-asjaajamiskorra-uhtsed-alused-5)

Üleminek dokumendihalduselt terviklikule teabehaldusele

**Aegunud "Asjaajamiskorra ühtsed alused"** asendatakse uue määrusega

[https://www.mkm.ee/et/tegevused](https://www.mkm.ee/et/tegevused-eesmargid/infouhiskond/dokumendihaldusest-infohalduseni)[eesmargid/infouhiskond/dokumendihaldusest-infohalduseni](https://www.mkm.ee/et/tegevused-eesmargid/infouhiskond/dokumendihaldusest-infohalduseni)

#### ■ Teenuste korraldamise ja teabehalduse alused

<https://www.riigiteataja.ee/akt/131052017007>

- § 14. Teabe jagamine ja vahetamine
- § 15. Teabe saatmine isiku ametliku e-posti aadressi kaudu
- § 16. Dokumendihalduse korraldamine
- § 18. Määruse rakendamine
- [Elektrooniliste](https://www.mkm.ee/sites/default/files/spetsifikatsioon_moreq2.pdf) [dokumentide](https://www.mkm.ee/sites/default/files/spetsifikatsioon_moreq2.pdf) [haldamise](https://www.mkm.ee/sites/default/files/spetsifikatsioon_moreq2.pdf) [näidisnõuded,](https://www.mkm.ee/sites/default/files/spetsifikatsioon_moreq2.pdf) [spetsifikatsioon](https://www.mkm.ee/sites/default/files/spetsifikatsioon_moreq2.pdf)  MoReg<sub>2</sub>

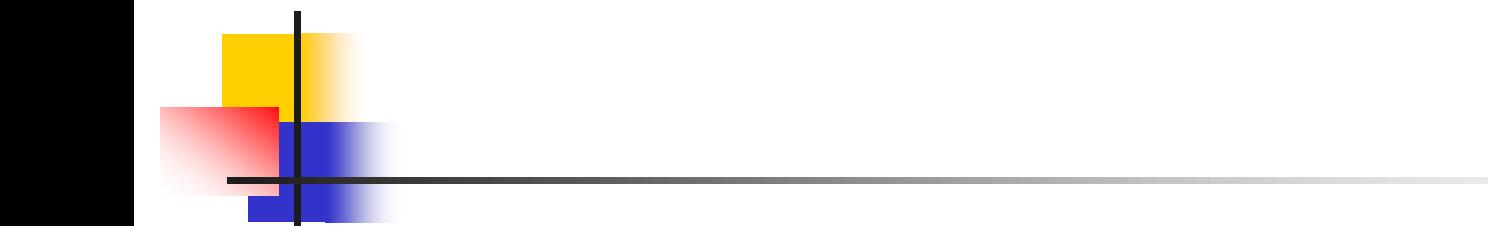

### Digitaalsed dokumendid ja dokumendimallid

# Dokumendimallide loomise alused

- Dokumentide loetelu (kiri, korraldus, käskkiri jne)
- **Dokumentide liigitus (nt personalitöö, teadus,** täiendusõpe jne)
- Stiiliraamat (nt TTÜ) või asutuse plangi disain, dokumentide vorminõuded
- Slaidimallid
- **Mitmesugused vormid, nt personalitöö**
- **Lepingud jms**

# Dokumendimallide näiteid

### **Algatuskiri (AK lisamine)**

- väljad, mille nimetus näitab mida sellele väljale lisada
- väljad on vormindatud selliselt, et vormindus ei muutu (seda ei saa muuta juhuslikult)
- **Käskkiri (liigendatud nummerdus)** Käskkiri lisadega
- Korraldus
- Korraldus lisaga (lisa/kinnitatud lisa)

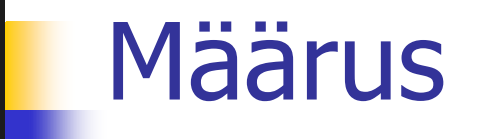

Tallinn

18. aprill 2017 nr 7

#### näide

Õppekorralduse eeskiri

Määrus kehtestatakse Ülikooliseaduse § 14 lg 3 punkti 11 ja Tallinna Tehnikaülikooli seaduse § 5 lg 3 punkti 12 alusel.

#### 1. peatükk ÜLDSÄTTED

#### § 1. Ülesanne

(1) Õppekorralduse eeskirjaga (edaspidi eeskiri) sätestatakse Tallinna Tehnikaülikooli õppekorralduse nõuded ja reeglid kõigil kõrgharidusastmetel kõikides õppevormides.

#### § 2. Õppekorralduse üldised alused

(1) Õppetöö toimub õppekavade alusel. Õppekavale esitatavad nõuded, selle koostamise, avamise, hoidmise, muutmise ja sulgemise tingimused ning kord on sätestatud õppekava statuudis.

(2) Korralduslikult toimub õpe statsionaarses ja kaugõppe vormis. Statsionaarne õpe on õppevorm, mille puhul toimub igapäevane õppetöö. Kaugõpe on õppevorm, mille puhul õppetöö toimub sessiooniti, rõhk on üliõpilase iseseisval õppetööl.

(3) Õppetöö toimub ainesüsteemis. Ainesüsteem on õppesüsteem, kus õppur õpib õppeaineid enda poolt koostatud õpingukavade alusel, arvestades õppeainetele kehtestatud eeldusõppeainete nõudeid.

#### 6.02.2019 V. J. Kursuse materjal 13

### Määruse struktuur

- **Peatükk (s.o pealkiri nt 1. peat)**
- Paragrahv (nt **§ 1. Tekst** paragrahvide nummerdus läbib kogu määrust)
- $\blacksquare$  Lõige (nt (1), (2) jne) lõike nummerdus algab uuesti igast paragrahvist)
- **Punktid, nt 1), 2)... punktide nummerdus** algab igast lõikest uuesti

### Dokumendimalli salvestamine

- Dokumendimall (Word Template .dot, .dotx)
- Salvestatakse spetsiaalsesse mallide kausta
- Salvestatud malli saab kasutada **File**, **New** alt
- **Kui salvestate malli oma kausta, siis saab** topeltklikiga sellest dokumendi
- NB! Malli kasutamisel dokumendi loomiseks ei tohi seda avada. Seda võib teha ainult malli muutmiseks.

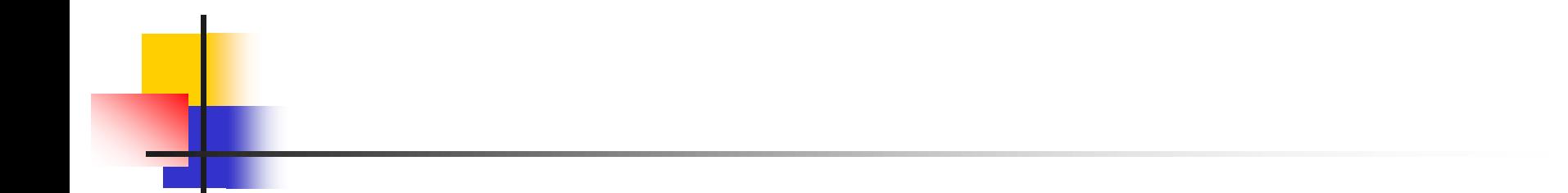

### Tekstitöötlus mallide loomiseks

### **Teemad**

- **Lehekülje seaded, vaikeseadete muutmine**
- Teksti vormindamine, fondi vaikeseade muutmine
- Lõigu vormindamine laadide (Style) abil
- **Laadide kasutamine, muutmine ja loomine**
- **Laadi viimine ühest dokumendist teise**
- Sektsioonide loomine ja kasutamine
- Piltide lisamine ja vormindamine
- Tekstikasti lisamine ja vormindamine
- Tabeli lisamine dokumenti ja selle vormindamine
- Kiirosade (*Quick Parts*) kasutamine dokumendimallil

### Mida teha, et töö dokumentidega oleks mugavam?

- Kasutada dokumendimalle ja Wordi mõttes korrektset tekstitöötlust
- Kasutada dokumendimalle õigest kohast File New…
- Häälestada töökeskkonda Wordi globaalsete seadete muutmine
- Muuta kiirpääsuriba lisada sinna vajalikke käske, mis on peidetud Wordi sügavustesse

### Dokumendi sisuline struktuur

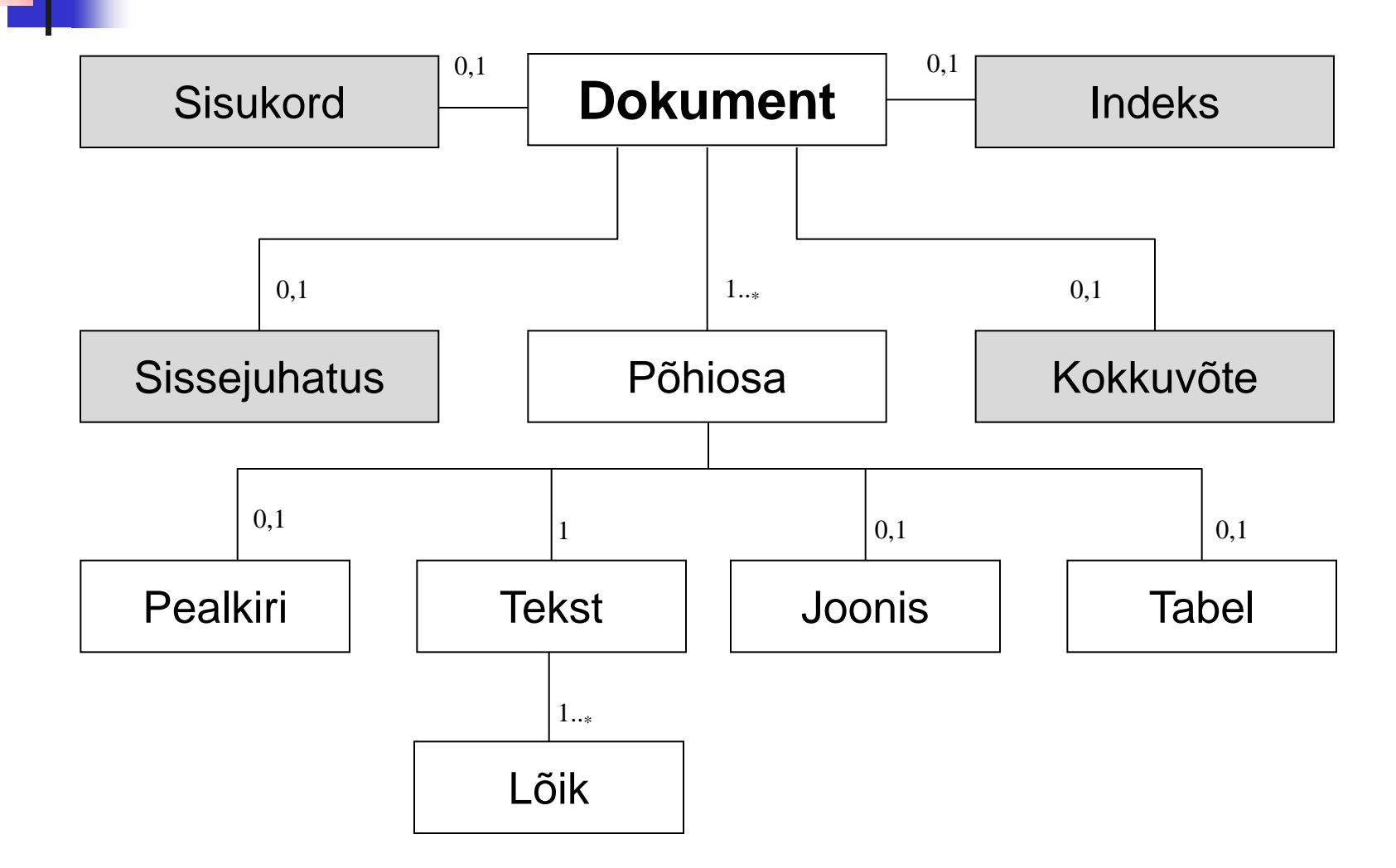

### Dokumendi loogiline struktuur

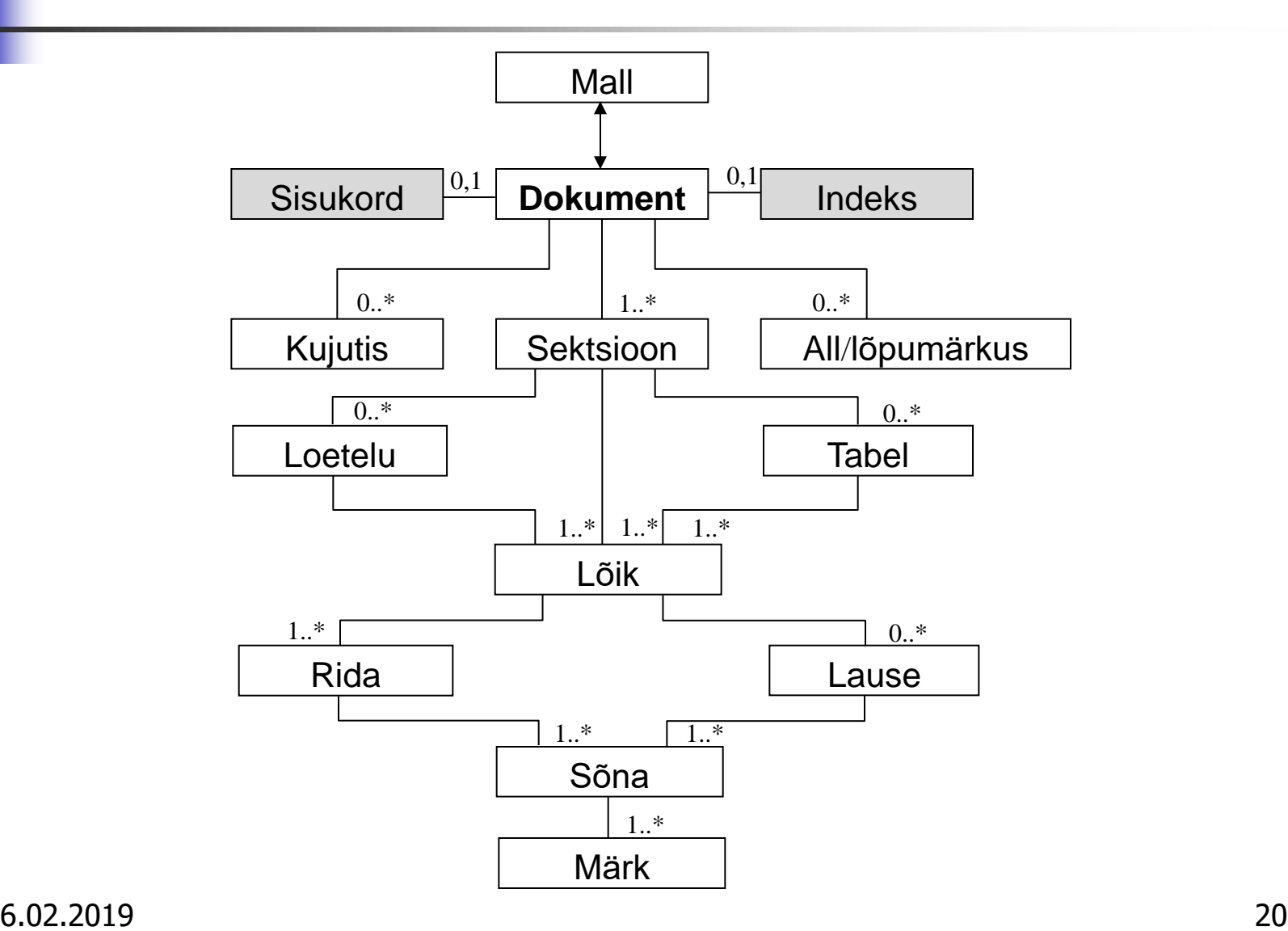

### Dokumendi füüsiline struktuur

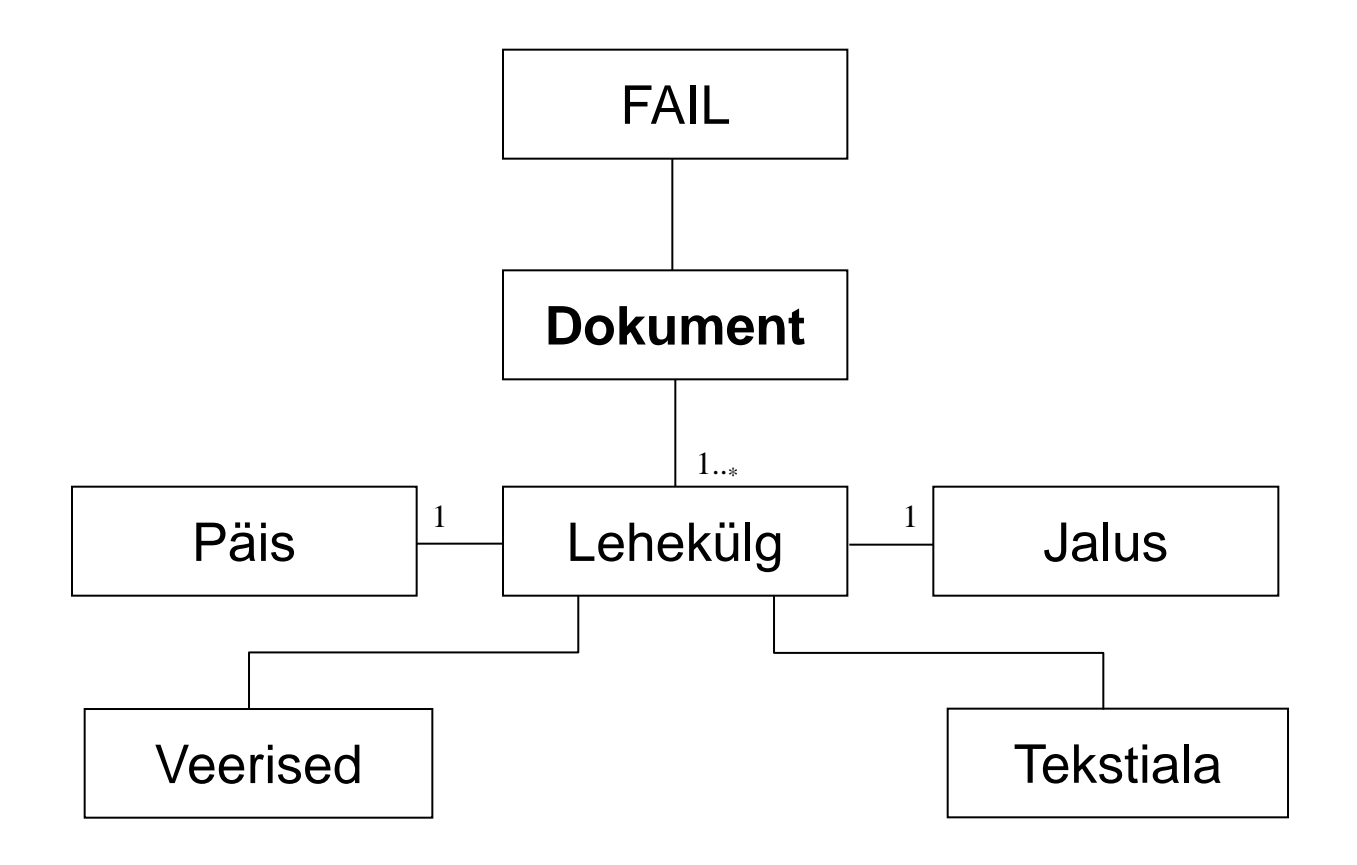

### Lehekülje seaded

- **Suurus**
- **veerised**
- **Tekstiala** (äärised kuvataval lehel)
- Päised/jalused (asukoht)

### Käsk: **File**, **Page Setup**

**Naikeseadete muutmine** 

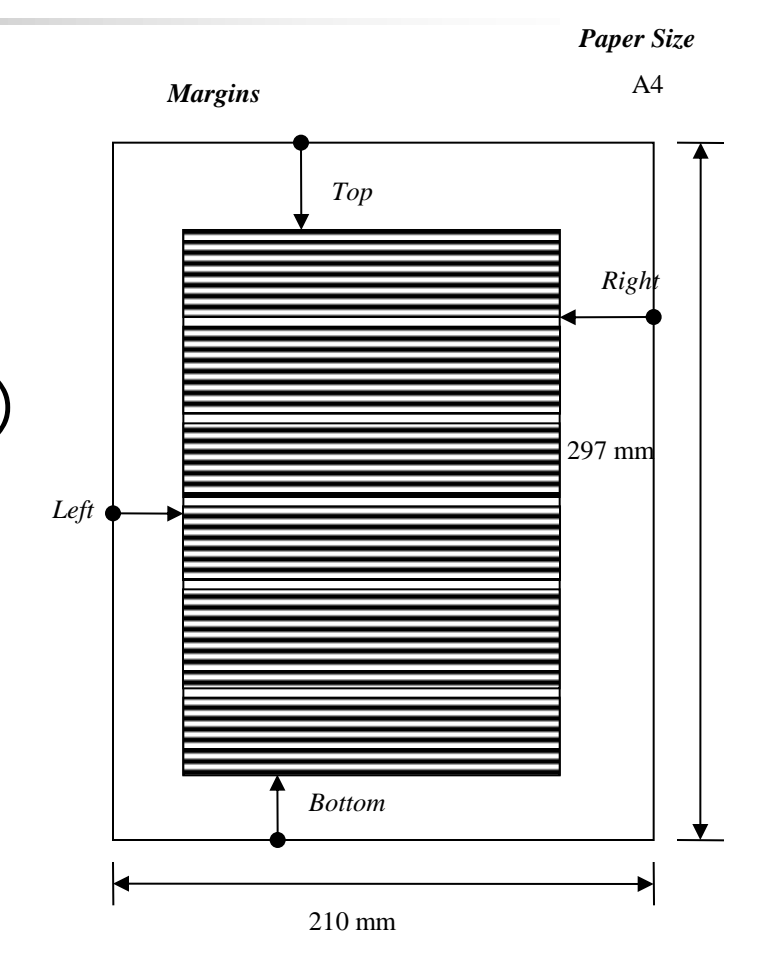

### Globaalmall Normal ja laad Normal

- **Sellele mallile (fail Normal.dotx) saab** salvestada seadeid, mis oleksid oma töö jaoks vajalikud (kasutatakse kogu aeg) – need on nn **globaalsed seaded**
- **Need oleksid järgmised:** 
	- lehekülje seaded (dokumendi veerised)
	- **fondi seaded (Calibri 11 p)**
	- $\blacksquare$  laadi Normal seaded see laad on aluseks teiste laadide loomisel (ühene reavahe, lõiguvahe 0)
- Järgnevalt näidatakse, kuidas neid muuta ja  $\overline{6.02}$ .  $\overline{99}$  iitada v. J. Kursuse materjal 23

### Globaalsed seaded – laad Normal

- **Style Normal** 
	- **Modify** Style
	- Format
- **Muudetakse laadi Normal** seadeid
- **Nii saab muuta vajadusel** kõiki laade

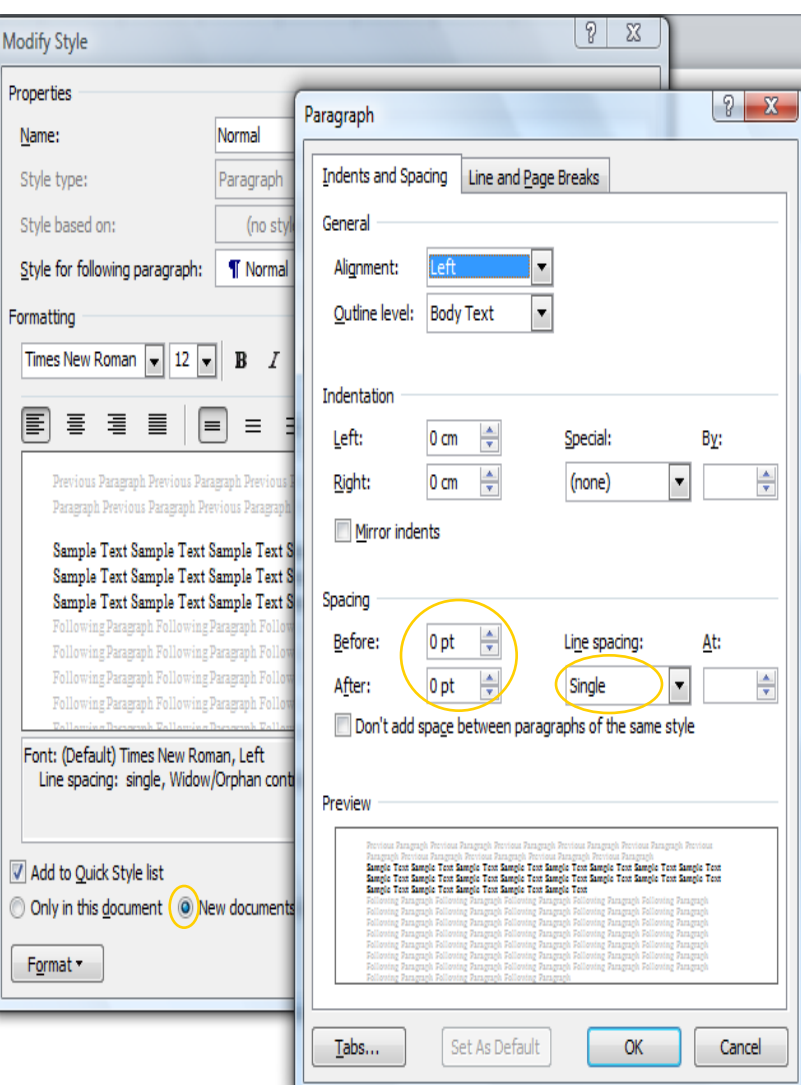

### Globaalsed seaded – lehekülg

- **Page Layout** 
	- **Page Setup** 
		- $\blacksquare$  Top
		- Left
		- Bottom
		- **Right**
	- **Set As Default**
	- Yes
- **Muudatused** salvestatakse **globaalmallile NORMAL**

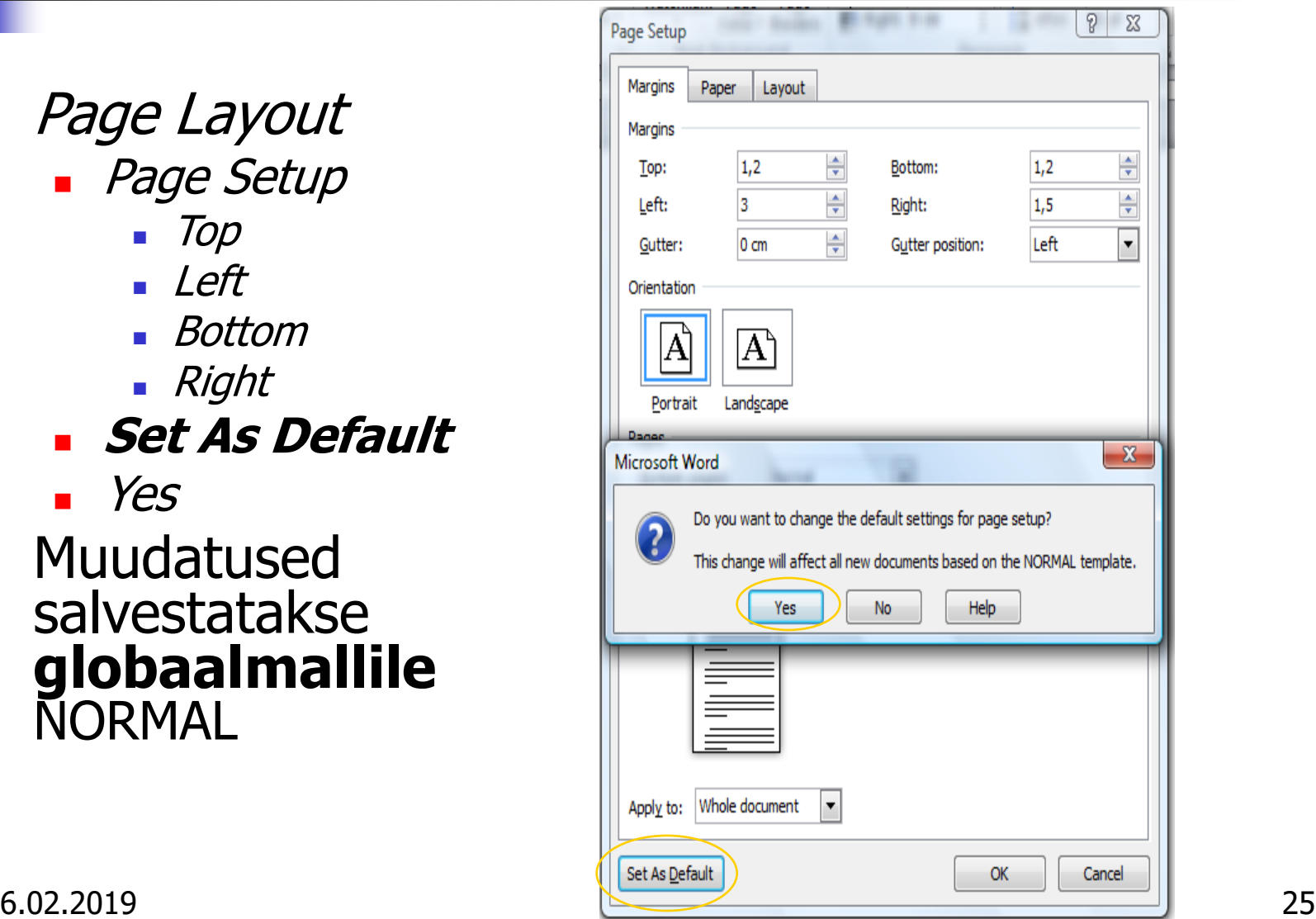

### Globaalsed seaded – font

- **Mordis valida**
- **Home, Font** 
	- **Calibri**
	- $\blacksquare$  11 p
- *Set As Default*
- $\blacksquare$  Valida All documents based the Normal template

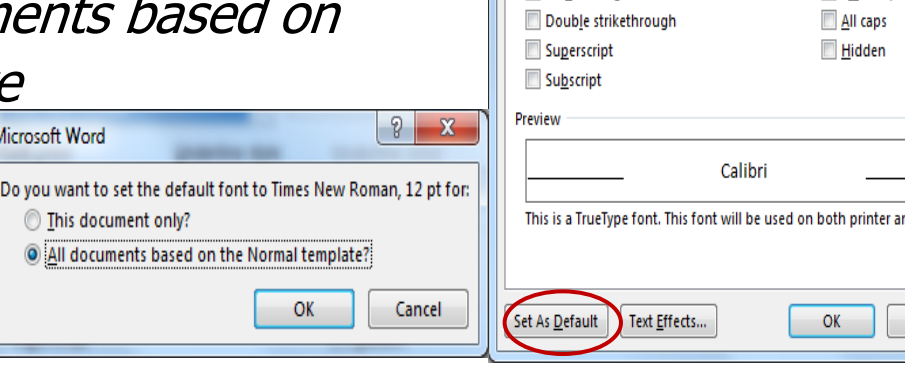

 $||T|$ Paragraph Б.

 $F_{\text{cont}}$ 

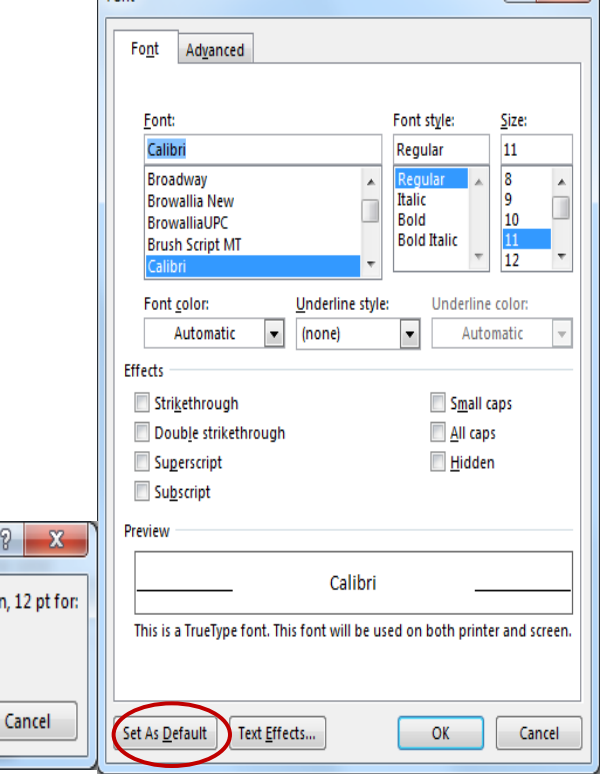

 $\sqrt{2}$ 

Kiirpääsuriba häälestamine – laadi nime kuvamine

#### 1. File, Options

- 2. Quick Access Toolbar
- 3. Choose commands from: Popular **Commands**
- 4. Style
- 5. Add

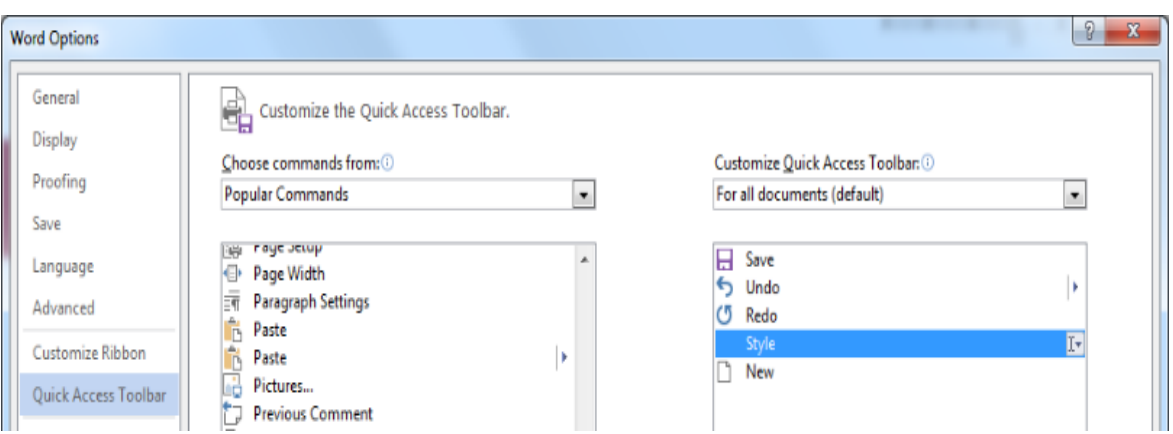

Nii saab kiirpääsuribale lisada vajalikke käske, mis on peidus:

■ 日 ち・ぴ 嚼 : Normal  $\frac{1}{2}$ n

### Teksti vormindamine

- **Font** (*Calibri*)
- Suurus (11 pt)
- **Laad (paks kiri, kaldkiri)**
- Käsitsi vormindamine
- **[Määrangute kopeerimine \(formaadipintsliga\)](Estonian Air.doc)**

# Lõigu vormindamine

- **Paigutus**
- **[Reavahed](Estonian Air.doc)**
- **Taanded**
- **Käsitsi vormindamine**
- **Laadidega vormindamine**

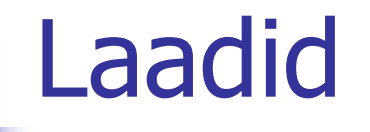

### **Sisseehitatud laadide kasutamine**

- pealkirjad (Heading 1, Heading 2, ...)
- [põhitekst \(Body Text\)](Lennufirmad.doc)
- jms
- **[Laadi muutmine](Lennufirmad.doc)** 
	- **nupurea abil**
	- käsuga **Format**, **Style**, **Modify, Format, Paragraph**
- Uue laadi loomine

### Pealkirjalaad

### **Pealkirja sätted**

- **Font, suurus, laad**
- **Paigutus (vasakule, keskele)**
- Vaba ruum pealkirja ees, pealkirja järel
- **Pealkirja hoidmine koos järgneva tekstiga** või

pealkirjaga alustatakse uut lehekülge

### Sektsioonide kasutamine

- **Erinevate päiste/jaluste lisamiseks erinevatele** lehekülgedele
- Päiste/jaluste (nt leheküljenumbrite) eemaldamiseks teatud lehekülgedelt
- **Lehekülgede orientatsiooni (nt Landscape)** muutmiseks
- **Osa teksti muutmiseks kaheveeruliseks**

### Sektsiooni loomine

[Kursor viia vajalikku kohta \(nt lehe lõppu\)](Lennufirmad.doc)

### **Insert**, **Break**

- Määrata sektsiooni tüüp
	- **Next Page**
	- Continuous (kasutatakse nt logo paigutamisel plangile)

### Leheküljenumbrite lisamine

- **Insert**, **[Page Numbers](Lennufirmad.doc)**
- **View**, **Header and Footer**
- Leheküljenumbri väljanägemise muutmiseks peab muutma selle **laadi**

# AK templi lisamine

### **AK templi lisamine algatuskiriale**

- **Algatuskiri**
- **Insert**, Quick Parts
- **AK templi lisamine** mistahes dokumendile
	- salvestada AK normaalmallile Normal.dotx

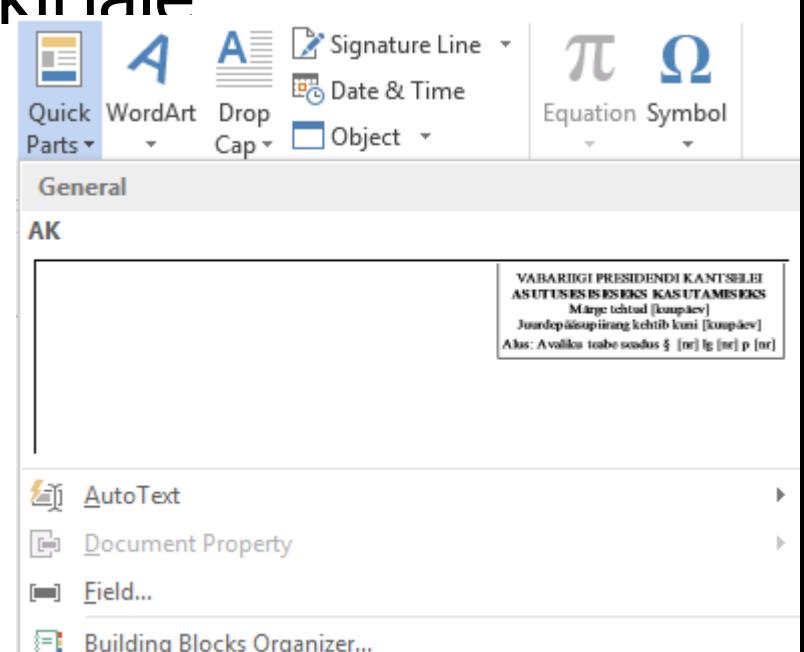

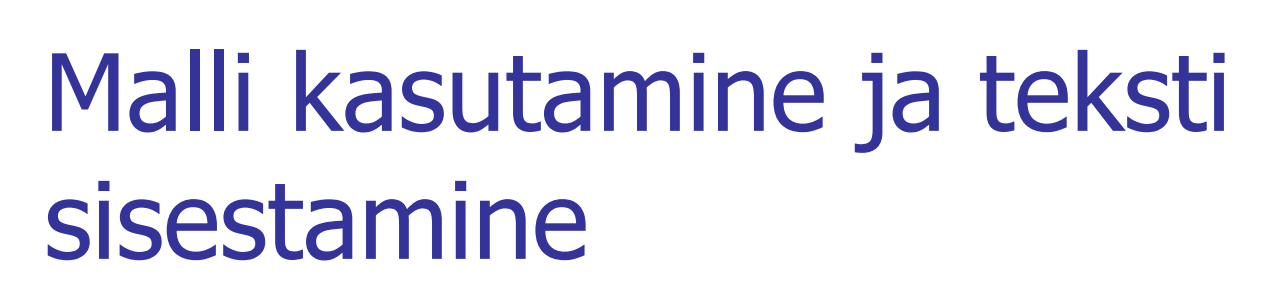

E-raamat "Tekstitöötlus ja MS Word 2010 kasutamine – lühike juhend" [https://issuu.com/viiviissuu/docs/word\\_2010\\_juhendmaterjal\\_l\\_\\_hike](https://issuu.com/viiviissuu/docs/word_2010_juhendmaterjal_l__hike)

### Milleks on mall hea ja vajalik?

- Mallile salvestatakse dokumendi seaded (veerised, dokumendi elementide paigutus jms)
- Mallile salvestatakse dokumendis kasutatavad laadid (Style), mille abil tehakse kogu vormindamine
	- laadide abil kirjeldatakse dokumendi elementide esitus vormindamine (nt pealkiri, loetelu, tekst jms)
	- laadidel on unikaalsed nimed, laade on kerge vajadusel muuta, st muudetakse ainult üks kord laadi seadeid, mida rakendatakse kogu dokumendis
	- kui kasutate ainult laadi Normal ja teete vormindamised sellel käsitsi, siis on dokumenti raske muuta, sest kõik tuleb teha uuesti käsitsi läbi

### Teksti sisestamine ja nipid

### **Erimärgid**

- **kooshoidev tühik**
- **[kooshoidev sidekriips](Estonian Air.doc)**
- **n**õttekriips
- Sümbolid
- **Kiirkäskude loomine**
- **Trükiabi**

### Teksti sisestamine

- Ainult ÜKS tühik sõnade vahel
- Kooshoidva/poolitamatu tühiku kasutamine (nt E. Perekonnanimi, 12. oktoober, § 23 lg 2, 2012. a jms) (Ctrl+Shift+tühikuklahv)
- Kooshoidev/poolitamatu sidekriips (nt e-õpe, e-riik jms) (Ctrl+Shift+sidekriipsuklahv)
- Liigendatud nummerduse kasutamine (nt korraldus, protokoll jms)
- $m<sup>2</sup>$  kasutada sümbolit, mitte astendajat
- Kasutada laade, mitte vormindada käsitsi
- **Uus lisa** on uus sektsioon Page Layout, Section Break, Next Page (mitte kasutada Page Break) Sektsiooni numbri saab kuvada olekureale.

### Teksti valimine/aktiveerimine

[Vajalik vormindamisel, kopeerimisel jne](Estonian Air.doc)

- Sõna
- Rida
- **Lõik**
- **Siit siiani**
- **Kogu tekst**
- Üks või mitu sümbolit

### Kopeerimine

- Valida tekst
- $\Box$  [Copy \(Ctrl+C\)](Estonian Air.doc)
- $\blacksquare$  Cut (Ctrl+X)
- Kleepimine/asetamine (Ctrl+V)
- Mitme tekstitüki korraga valimine ja kleepimine
	- **View**, **Toolbars**, **Clipboard**
	- **Paste All**
	- **Clear Clipboard**

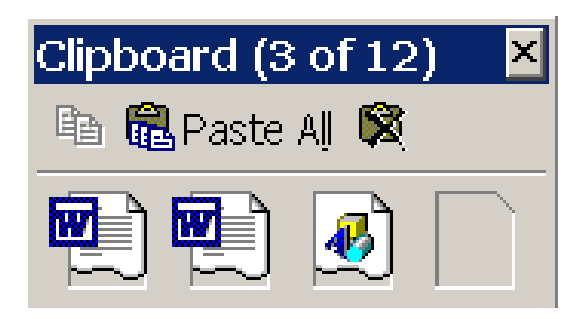

### Lühendite kasutamine

Lühendamine ([lühendite nimestik](https://www.eki.ee/books/ekk09/index.php?link=O_50))

- $\blacksquare$  sealh, sh sealhulgas
- $p -$  punkt; päev,  $/p -$  lugupeetud
- $\ddot{o}$ a õppeaasta
- $s.0$  see on
- $\bullet$  *st, s.t* see tähendab
- $\blacksquare$  v.a välja arvatud; väga austatud
- $k.a -$  käesoleval aastal; kaasa arvatud
- Kolmetäheline lühend EUR kuulub ainult rahvusvahelisse ärisse ja pangandusse
- Tekstis kasutada euro või €

# Sidekriips ja mõttekriips

- **Sidekriips** on sidekriipsuga sõnades, ka kasutatakse miinusmärgina
	- (nt e-õpe, Lõuna-Eesti, Põhja-Tallinn jne); NB! On ka kooshoidev/katkestamatu sidekriips.
- **M**õttekriips on pikem kui sidekriips
	- **n**-pikkusega  $(En$  Dash
	- m-pikkusega (*Em Dash*) kasutatakse inglise k
- Kasutamine (<http://keeleabi.eki.ee/pdf/191.pdf> "See tühine tühik")
	- lauses eraldatakse mõlemalt poolt tühikutega (nt summa on varasemast suurem  $-1,5$  mln  $\varepsilon$ )
	- tähenduses KUNI (nt 10–100 mm, koolitus 10.00–12.15 siin ei ole tühikuid)
	- kui vähemalt ühes pooles esineb sidekriips või mitu sõna, siis pannakse tühikud (nt 50 000 – 100 000, Väike-Õismäe – Tiskre buss)
	- Inglise keeles tühikuteta Things have changed a lot in the last year—mainly for the better. July 9–August 17; pp. 37–59.

### Mõttekriips ja trükiabi kasutamine

#### Kuidas saada Wordis mõttekriipsu:

- Ctrl+numbrisõrmistiku miinus
- Insert Symbol, More Symbols ja valida sümbolite hulgast sümbol –
- Kasutada **trükiabi** (kaks -- asendatakse –)
- Wordis
	- **Insert**, Symbol, More Symbols valida nupp Auto Correct

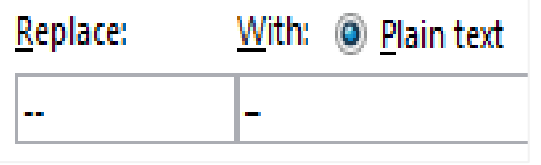

Add

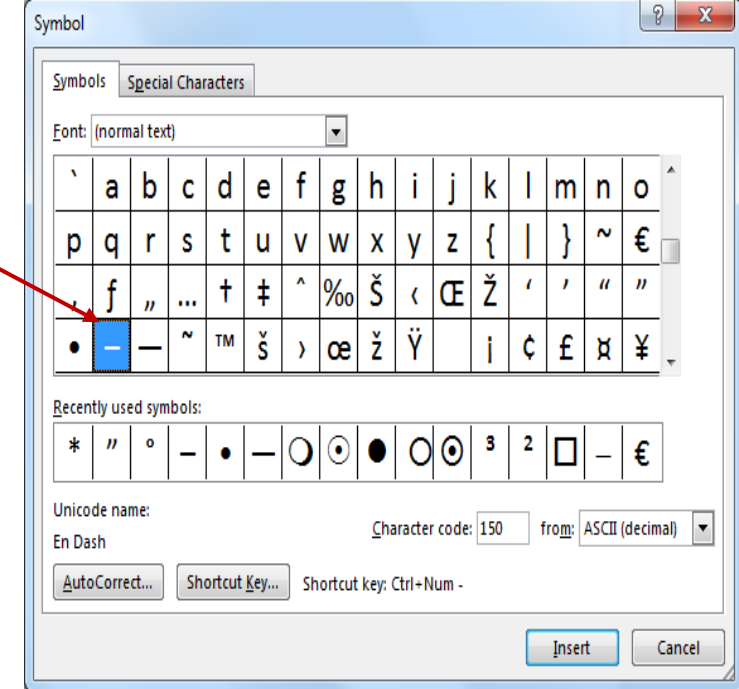

### Kiirkäskude kasutamise näide

- "Jutumärgid" lõpetavad jutumärgid ei ole õiged – peaksid olema eesti keeles sellised "
- **Kiirkäsu loomine** 
	- **Insert**, Symbol, More Symbols
	- **Shortcut Key**
	- Nt võib luua kiirkäsu Alt+2, mis salvestatakse mallil Normal

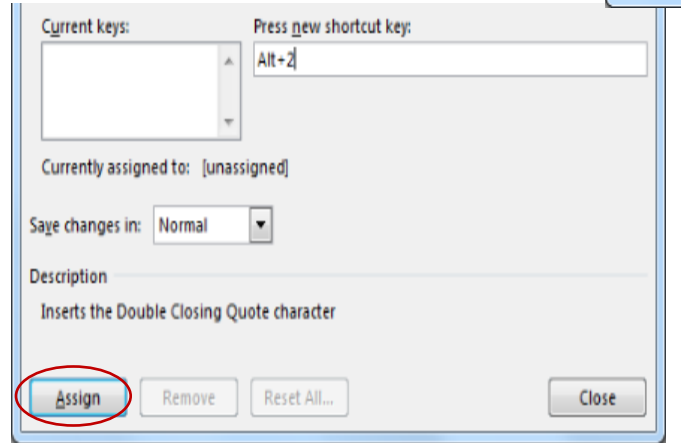

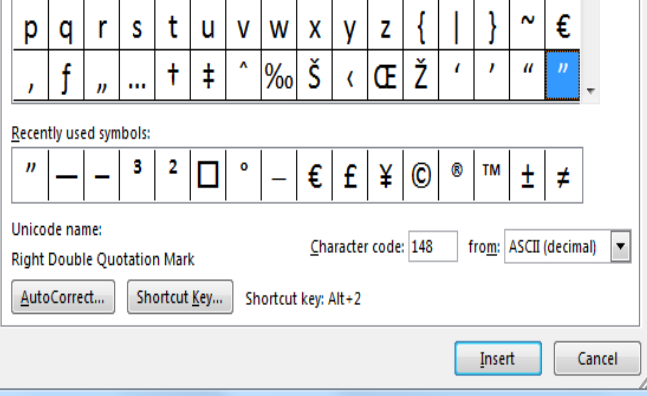

#### 6.02.2019 V. J. Kursuse materjal 45

### Tabeli kasutamine

- [Tabeli lisamine käsuga](Tabeli kasutamine.doc) **Table**, **Insert Table**
- Tabeli joonistamine **Table**, **Draw Table**
- **[Tabeli vormindamine](Inimeste olulisemad erinevused inimahvidest.doc)**
- **Päiserea määramine**
- **Tabeli sortimine**
- **Tabeli muutmine tekstiks**

### Piltide lisamine teksti

- **Pildi lisamine kursori asukohale tekstis**
- **Pildi lisamine tabelisse Insert**, **Picture**, **From File**
- **Piltide vormindamine (suurus, paigutus)** 
	- pildi nupurea abil
	- otsetee (hiire paremklikk) käskude abil

#### Analoogselt toimub ka tekstikasti vormindamine